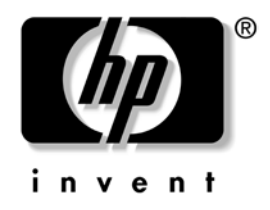

# **Útmutató a számítógépek felügyeletéhez**

Asztali számítógépek vállalatok számára

A kiadvány cikkszáma: 312947-211

**2003. március**

Ez az útmutató az egyes számítógépekre előre telepített biztonsági és intelligens rendszerfelügyeleti szolgáltatások használatával kapcsolatos fogalmakat és tudnivalókat tartalmazza.

© 2002 Hewlett-Packard Company © 2002 Hewlett-Packard Development Company, L.P.

A HP és a Hewlett-Packard név, valamint a Hewlett-Packard embléma a Hewlett-Packard Company Amerikai Egyesült Államokban és más országokban bejegyzett kereskedelmi védjegye.

A Compaq név és a Compaq embléma a Hewlett-Packard Development Company, L.P. Amerikai Egyesült Államokban és más országokban bejegyzett kereskedelmi védjegye.

A Microsoft, az MS-DOS, a Windows és a Windows NT elnevezés a Microsoft Corporation Amerikai Egyesült Államokban és más országokban bejegyzett kereskedelmi védjegye.

A többi megemlített terméknév a jogtulajdonos vállalatok kereskedelmi védjegye lehet.

A Hewlett-Packard Company nem vállal felelősséget a jelen dokumentumban esetleg előforduló technikai vagy szerkesztési hibákért és mulasztásokért, valamint a véletlenül felmerülő vagy ebből származó azon károkért, amelyek e kiadvány kezeléséből vagy használatából erednek. A dokumentumban található információval kapcsolatban a Compaq nem vállal garanciát – ideértve a piacképességre és az adott célra való megfelelésre vonatkozó részgaranciákat is –, és az itt leírtak előzetes értesítés nélkül változhatnak. A HP-termékekre vonatkozó jótállást az adott termékhez mellékelt, a korlátozott jótállásról szóló nyilatkozat ismerteti. Az itt leírtak nem jelentenek további garanciát.

A jelen dokumentum szerzőijog-védelem alatt álló, tulajdonjogban lévő információt tartalmaz. A Hewlett-Packard Company előzetes írásos engedélye nélkül a dokumentum sem egészben, sem részben nem fénymásolható, sokszorosítható vagy fordítható le más nyelvre.

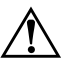

Å **FIGYELEM!** Az így megjelölt szöveg arra figyelmeztet, hogy az utasítás betartásának elmulasztása sérülést vagy halált okozhat.

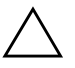

Ä **VIGYÁZAT!** Az így megjelölt szöveg azt jelzi, hogy az útmutatóban megadottaktól eltérő használat esetén károsodhat a készülék, vagy elveszhetnek a rajta tárolt adatok.

#### **Útmutató a számítógépek felügyeletéhez**

Asztali számítógépek vállalatok számára

Első kiadás (2003. március) A kiadvány cikkszáma: 312947-211

# **[Tartalomjegyzék](#page-6-0)**

# **Útm[utató a számítógépek felügyeletéhez](#page-9-0)**

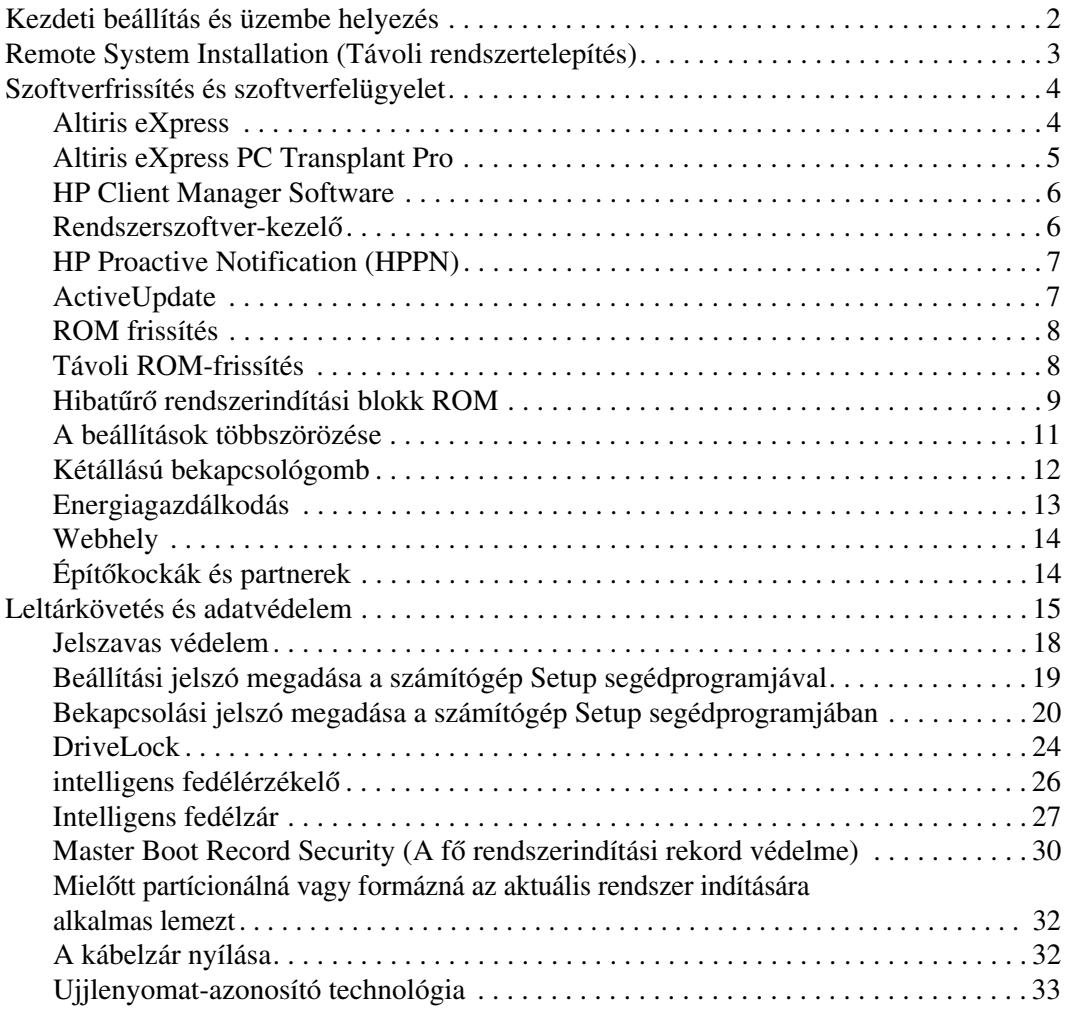

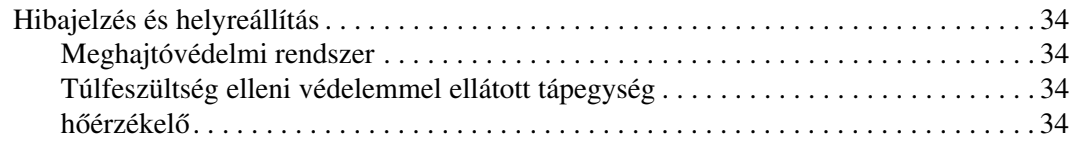

### **Tárgymutató**

# <span id="page-4-0"></span>**Útmutató a számítógépek felügyeletéhez**

A HP Intelligent Manageability (Intelligens rendszerfelügyelet) szabványokon alapuló megoldásokat biztosít a hálózati környezetben működő asztali számítógépek, munkaállomások és hordozható számítógépek felügyeletéhez és kezeléséhez. A HP úttörő szerepet vállalt a munkaállomások felügyelhetősége terén, mivel 1995-ben elsőként fejlesztette ki az iparág első teljes körűen felügyelhető asztali személyi számítógépeit. A rendszerfelügyeleti technológia a HP szabadalma. Azóta a Compaq vezető szerepet játszik az asztali számítógépek, munkaállomások és hordozható számítógépek hatékony telepítéséhez, beállításához és felügyeletéhez szükséges szabványok és infrastruktúra kifejlesztésében. A Compaq szorosan együttműködik az iparág felügyeleti szoftvereket készítő fontosabb gyártóival, így biztosítja a kompatibilitást az Intelligent Manageability és ezen termékek között. Az Intelligent Manageability fontos részét képezi a Compaq aziránti elkötelezettségének, hogy olyan, a számítógép életciklusát átfogó megoldásokat biztosítson, amelyek segítséget nyújtanak az asztali számítógépek életciklusának négy főbb fázisában: a tervezésben, az üzembe helyezésben, a felügyeletben és az új rendszerre vagy programra való áttérésben.

Ez az útmutató összefoglalja a munkaállomás-felügyelet hét kulcsfontosságú összetevőjének lehetőségeit és szolgáltatásait:

- Kezdeti beállítás és üzembe helyezés
- Távoli rendszertelepítés
- Szoftverfrissítés és -felügyelet
- ROM frissítés
- Építőkockák és partnerek
- Leltárkövetés és adatvédelem
- Hibajelzés és helyreállítás

✎ Az útmutatóban bemutatott szolgáltatások támogatása az egyes számítógéptípusokban és szoftververziókban eltérő lehet.

# **Kezdeti beállítás és üzembe helyezés**

<span id="page-5-0"></span>A számítógépek előtelepített rendszerszoftver-csomagot tartalmaznak. Rövid "kibontás" után a számítógép használatra kész.

Az előtelepített szoftvercsomag helyett saját, testre szabott rendszer és alkalmazások telepítését is igényelheti. Testre szabott szoftvercsomag többféleképpen is telepíthető. Például:

- További alkalmazások telepítése az előtelepített szoftvercsomag kibontása után.
- <span id="page-5-1"></span>■ Szoftvertelepítő eszközökkel (például az Altiris eXpress segédprogrammal) az előtelepített szoftver lecserélése a testre szabott szoftvercsomagra.
- Merevlemez tartalmának másolása másik merevlemezre lemezklónozás útján.

<span id="page-5-2"></span>A legmegfelelőbb telepítési módszer az informatikai környezettől és folyamatoktól függ. A megoldásokat és szolgáltatásokat bemutató webhely (http://www.compaq.com/solutions/pcsolutions) PC-k telepítésével foglalkozó szakasza a legjobb telepítési módszer kiválasztásához nyújt segítséget.

Az operációs rendszert tartalmazó megfelelő CD-vel együtt használva a *Restore Plus!* A CD-ROM alapú telepítés és az ACPI használatára alkalmas hardver további segítséget biztosít a rendszer helyreállításában, a konfigurációkezelésben, a hibaelhárításban és az energiagazdálkodásban.

# <span id="page-6-0"></span>**Remote System Installation (Távoli rendszertelepítés)**

<span id="page-6-1"></span>A távoli rendszertelepítés a Preboot Execution Environment (Rendszerindítást megelőző végrehajtás – PXE) elindításával lehetővé teszi a rendszer elindítását és beállítását a hálózati kiszolgálón tárolt szoftver és konfigurációs adatok alapján. A Remote System Installation szolgáltatást általában rendszertelepítő és rendszerkonfigurációs eszközként használják az alábbi feladatokra:

- Merevlemez formázása
- Szoftver telepítése képfájlból egy vagy több új számítógépre
- Alkalmazások és illesztőprogramok telepítése
- Az operációs rendszer, az alkalmazások és az illesztőprogramok frissítése

A távoli rendszertelepítés elindításához nyomja le az **F12** billentyűt, amikor az "F $12$  = Network Service Boot" (F $12$ =Hálózati rendszerindítás) üzenet megjelenik a HP emblémáját megjelenítő képernyő jobb alsó sarkában. A művelet folytatásához kövesse a képernyőn megjelenő utasításokat.

A HP és az Altiris, Inc. megállapodást kötött olyan eszközök készítésére, amelyek megkönnyítik és lerövidítik a számítógépek vállalati telepítésének és felügyeletének feladatát, csökkentve a fenntartás költségét. Ezeknek az eszközöknek köszönhetően a HP számítógépek a vállalati környezet legkönnyebben felügyelhető ügyfélszámítógépei.

# **Szoftverfrissítés és szoftverfelügyelet**

A HP számos eszközt – például Altiris eXpress, Altiris eXpress PC Transplant Pro, HP Client Manager Software (az Altiris eXpress egyik megoldása), System Software Manager (Rendszerszoftver-kezelő), HP Proactive Notification (Előzetes értesítő) és az Active Update – biztosít az asztali számítógépeken és munkaállomásokon lévő szoftverek kezelésére és frissítésére.

### **Altiris eXpress**

<span id="page-7-0"></span>A HP és az Altiris bővítette együttműködését, hogy élenjáró megoldásokat fejlesszenek ki annak érdekében, hogy egyszerűbbé váljon az asztali és hordozható számítógépek, kézi számítógépek és kiszolgálók hardvereinek és szoftvereinek kezelése a készülékek teljes élettartama alatt. Az Altiris eXpress segédprogram a Windows Explorerhez hasonló egyszerűséggel használható felületet biztosít testreszabott, egységes vállalati szoftverkép-fájlok létrehozásához és egy vagy több hálózati ügyfélgépre történő gyors telepítéséhez. Az Altiris eXpress támogatja a Preboot Execution Environment (Rendszerindítást megelőző végrehajtás – PXE) szolgáltatást. A HP számítógépek Altiris eXpress és Remote System Installation szolgáltatásainak használata esetén a szoftvercsomagok telepítéséhez a rendszergazdának nem kell minden egyes számítógépnél személyesen felügyelnie a telepítést.

Az Altiris eXpress megoldásai gazdaságos és hatékony formái a már meglévő eljárások automatizálásának, és az informatikai környezetben előforduló problémás területekkel foglalkoznak. Az Altiris eXpress webalapú felépítése nagyfokú rugalmasságot nyújt, ennek következtében bárhonnan és bármikor felügyelheti a gondjaira bízott rendszereket, akár egy iPAQ Pocket PC zsebszámítógépről is.

Az Altiris eXpress modulrendszerű, bővíthető megoldásokat biztosít, amelyek csoportméretűtől vállalati szintű igényekig testre szabhatóak. Az alkalmazások integrálhatók más iparági ügyfél-felügyeleti eszközökkel, és kiegészítik a Microsoft BackOffice/SMS által nyújtott lehetőségeket.

Az Altiris eXpress bővített megoldásai az informatika négy kulcsfontosságú területére összpontosítanak:

- Telepítés és áttérés más rendszerre
- Szoftverek és műveletek felügyelete
- Leltár- és vagyonkezelés
- Ügyfélszolgálat és problémamegoldás

A néhány percet igénybe vevő telepítés során az Altiris eXpress telepíti az operációs rendszert, az alkalmazást és az Altiris eXpress ügyfelet tartalmazó lemezképet anélkül, hogy külön rendszerbetöltő lemezre lenne szüksége. Az Altiris eXpress segítségével a rendszergazda a következőket végezheti el:

- Új lemezképet hozhat létre vagy módosíthatja a meglevőt, illetve klónozhatja a hálózat azon számítógépét, amely a megfelelő lemezképpel rendelkezik.
- A különböző munkacsoportok részére testre szabott lemezképeket hozhat létre.
- Módosíthatja a lemezképfájlokat anélkül, hogy mindent elölről kellene kezdeni. Ez azért lehetséges, mert az Altiris eXpress a fájlokat eredeti formátumukban tárolja (NTFS, FAT16 vagy FAT32).
- $\blacksquare$  Létrehozhat egy olyan parancsfájlt ("New PC Event"), amely automatikusan lefut, ha a hálózathoz új számítógép csatlakozik. A parancsfájl például formázni tudja a számítógép merevlemezét, frissítheti a ROM BIOS-t és telepíthet egy teljes, testre szabott szoftvercsomagot.
- Eseményeket ütemezhet, melyek adott számítógépcsoportot érintenek.

<span id="page-8-0"></span>Az Al[tiris eXpress könnyen használható szo](http://www.compaq.com/easydeploy)ftverterjesztési szolgáltatásokat is biztosít. Az Altiris eXpress segítségével központi konzolról frissíthetők az operációs rendszerek és az alkalmazások. A System Software Manager vagy a HP Client Manager segédprogrammal együtt az Altiris eXpress a ROM BIOS és az eszközillesztők frissítésére is alkalmas.

További tudnivalókért látogassa meg a következő webhelyet: http://www.compaq.com/easydeploy

# **Altiris eXpress PC Transplant Pro**

Az Alti[ris eXpress PC Transplant Pro lehetővé](http://www.compaq.com/easydeploy) teszi a problémamentes áttérést más rendszerekre, megőrizve a régi beállításokat és adatokat, amelyeket gyorsan és egyszerűen visz át az új környezetbe. A frissítések napok vagy órák helyett percekbe telnek, és az asztal úgy néz ki és úgy működik azután is, ahogy azt a felhasználók elvárják.

Ha több információt szeretne megtudni arról, hogyan töltheti le a 30 napig működőképes, teljes funkcionalitású tesztváltozatot, keresse fel a http://www.compaq.com/easydeploy weblapot.

### <span id="page-9-0"></span>**HP Client Manager Software**

A HP Client Manager Software (HP CMS) integrálja a HP Intelligent Manageability (Intelligens rendszerfelügyelet) technológiát az Altiris eXpress rendszerébe, kiemelkedő hardverkezelési képességekkel látva el ily módon a HP eszközeit, amelyek a következők:

- A hardver-raktárkészlet részletes listájának megtekintése készletkezelés céljából
- A számítógép állapotának ellenőrzése és diagnosztikai ellenőrzések lefuttatása
- Azonnali értesítés a hardver változásairól
- <span id="page-9-2"></span>■ A webről elérhető jelentések az üzleti szempontból lényeges ré[szletekről, amilyenek például: a túlhev](http://www.compaq.com/easydeploy)ülésre figyelmeztető számítógépek, a memóriára vonatkozó figyelmeztetések és egyéb riasztások.
- <span id="page-9-1"></span>■ A rendszerszoftver – például az eszközillesztők és a ROM BIOS – távfrissítése.

A HP Client Manager programmal kapcsolatos további tudnivalókért látogasson el a következő webhelyre: http://www.compaq.com/easydeploy.

### **Rendszerszoftver-kezel<**

A Rendszerszoftver-kezelő (System Software Manager – SSM) olyan segédprogram, amely segítségével több rendszeren egyszerre frissít[hető a rendszerszintű szoftver. Ügyfél felad](http://www.compaq.com/im/ssmwp.html)atot ellátó PC-n való végrehajtásakor az SSM érzékeli a hardver- és szoftververziókat, majd a megfelelő szoftvereket frissíti egy központi tárolóból, az ún. fájltárolóból. Az illesztőprogramok SSM által támogatott verzióit egy speciális ikon jelzi az illesztőprogram-letöltő webhelyen és a Support Software CD-n. A segédprogram letöltéséhez, illetve az SSM programmal kapcsolatos további információkért látogasson el a következő webhelyre:

http://www.compaq.com/im/ssmwp.html.

## <span id="page-10-0"></span>**HP Proactive Notification (HPPN)**

A HP Proactive Notification (Előzetes értesítés) program a Subscriber's Choice biztonságos webhelyet használja az alábbiak előzetes és automatikus végrehajtására:

- Product Change Notification (termékváltozási értesítő, PCN) e-mailek küldése, melyek tájékoztatnak a kereskedelmi forgalomban kapható számítógépek és kiszolgálók többségére vonatkozóan a hardvert és programokat érintő változásokról, akár 60 nappal korábban.
- Az ügyfeleknek szóló közleményeket, tanácsokat, feljegyzéseket, biztonsági közleményeket és frissített eszközillesztőkről szóló értesítést tartalmazó e-mail küldése a kereskedelmi forgalomban kapható számítógépek és kiszolgálók többségére vonatkozóan.

<span id="page-10-1"></span>Saját profilt állíthat össze, mely biztosítja, hogy csak az Ön informatikai környezetére vonatkozó információkat kapja meg. A HPPN szolgáltatással kapcsolatos további tudnivalókért és saját profilja létrehozásához látogasson el a következő webhelyre: http://www.hp.com/united-states/subscribe/

# **ActiveUpdate**

Az A[ctiveUpdate egy ügyfél alapú program, a](http://www.compaq.com/activeupdate)melyet a HP fejlesztett ki. Az ActiveUpdate ügyfélprogram a helyi számítógépen fut, és a felhasználó által definiált profilt használ ahhoz, hogy azonnal és automatikusan letöltse a kereskedelmi forgalomban kapható HP számítógépek és kiszolgálók többségéhez a programfrissítéseket.

Az ActiveUpdate szolgáltatással kapcsolatos további tudnivalókért, az alkalmazás letöltéséhez és saját profilja létrehozásához látogasson el a következő webhelyre:

http://www.compaq.com/activeupdate.

# <span id="page-11-0"></span>**ROM frissítés**

<span id="page-11-5"></span><span id="page-11-3"></span>A számítógép átprogramozható flash ROM-ot (csak olvasható memóriát) t[artalmaz. A Computer Setup](http://www.hp.com/support) (F10) segédprogramban a beállítási jelszó megadásával megelőzhető a ROM akaratlan frissítése vagy felülírása. Ez a számítógép működési integritásának megőrzéséhez fontos. A ROM frissítése a következő módokon végezhető el:

- <span id="page-11-2"></span>■ Megrendelheti a frissített *ROMPaq*™ lemezt a HP-tól.
- L[etöltheti a](http://www.compaq.com/im/ssmwp.html) legújabb ROMPaq csomagot a http://www.hp.com/support címen.

<span id="page-11-1"></span>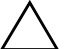

<span id="page-11-4"></span>Ä **VIGYÁZAT!** A ROM maximális védelme érdekében adjon meg beállítási jelszót. A beállítási jelszó megakadályozza a ROM jogosulatlan frissítését. A System Software Manager segítségével a rendszergazda egyszerre több számítógépen is megadhatja a beállítási jelszót. További tudnivalókért látogassa meg a következő webhelyet: http://www.compaq.com/im/ssmwp.html.

# **Távoli ROM-frissítés**

A távoli ROM-frissítés lehetővé teszi a távoli HP számítógépekben található ROM biztonságos frissítését közvetlenül a központi hálózatfelügyeleti konzolról. Azzal, hogy a rendszergazdának lehetősége van ezt a feladatot távolról végrehajtani a számítógépeken, biztosítható a HP PC ROM csomagok egységes telepítése, és ellenőrzése a hálózaton keresztül. Ez nagyobb hatékonyságot és alacsonyabb fe[nntartási költséget eredményez.](http://www.compaq.com/easydeploy)

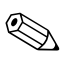

✎ A távoli ROM frissítés előnyeinek kihasználásához a számítógépnek bekapcsolva kell lennie vagy be kell kapcsolni a távoli felélesztés funkción keresztül.

A távoli ROM-frissítéssel kapcsolatos további tudnivalók a HP Client Manager Software és a System Software Manager programokban találhatók a http://www.compaq.com/easydeploy címen.

## <span id="page-12-0"></span>**Hibatürő rendszerindítási blokk ROM**

<span id="page-12-1"></span>A hibatűrő rendszerindítási blokk ROM lehetővé teszi a rendszer helyreállítását hibás ROM frissítés után (ennek kicsi a valószínűsége), például ha áramszünet következik be a ROM frissítése közben. A rendszerindítási blokk a ROM nem frissíthető része, amely a rendszer bekapcsolásakor ellenőrzi, hogy érvényes-e a rendszer ROM.

- Ha a rendszer ROM érvényes, a rendszer a megszokott módon elindul.
- <span id="page-12-2"></span>■ Ha a rendszer ROM nem teljesíti az érvényességi ellenőrzést, a hibatűrő rendszerindítási ROM blokk elegendő támogatást nyújt a rendszer ROMPaq lemezről való elindításához, amely érvényes szoftvercsomaggal programozza fel a rendszer ROM-ot.

Ha a rendszerindítási blokk érvénytelen rendszer ROM-ot észlel, a tápfeszültségjelző LED VÖRÖS színben villog másodpercenként egyszer, összesen 8 alkalommal, amelyet 2 másodperc szünet követ. Eközben 8 sípolás is hallható. A képernyőn üzenet jelzi, hogy a számítógép a rendszerindítási blokk helyreállítási üzemmódjába lépett (egyes típusoknál).

A rendszerindítási blokk helyreállítási üzemmódjának elindulása után a rendszer a következő lépésekkel állítható helyre:

- 1.Ha van lemez a hajlékonylemez-meghajtóban, akkor vegye ki, és kapcsolja ki a számítógépet.
- 2.Helyezze a ROMPaq lemezt a lemezmeghajtóba.
- 3.Kapcsolja be a számítógépet.
- 4.Ha a rendszer nem talál ROMPaq lemezt, akkor kéri annak behelyezését és a számítógép újraindítását.
- 5.Ha korábban beállítási jelszót adott meg, akkor a Caps Lock jelzés világítani kezd, és a rendszer kéri a jelszó megadását.
- 6.Adja meg a beállítási jelszót.
- 7.Amennyiben a rendszer sikeresen elindul a lemezről, és sikeresen újraprogramozza a ROM-ot, akkor a billentyűzet három jelzése elkezd világítani. Az emelkedő hangmagasságú hangjelzéssorozat is a sikeres újraprogramozást jelzi.
- 8.Vegye ki a hajlékonylemezt, és kapcsolja ki a számítógépet.
- 9.A rendszer elindításához kapcsolja be a számítógépet.

<span id="page-13-0"></span>A következő táblázat bemutatja a rendszerindító ROM-blokk által a billentyűzeten használt különféle jelzéseket (ha PS/2 billentyűzet csatlakozik a számítógéphez), és ismerteti azok jelentését, valamint az egyes jelzésekhez tartozó műveleteket.

### **A rendszerindító ROM-blokk jelzései a billenty@zeten**

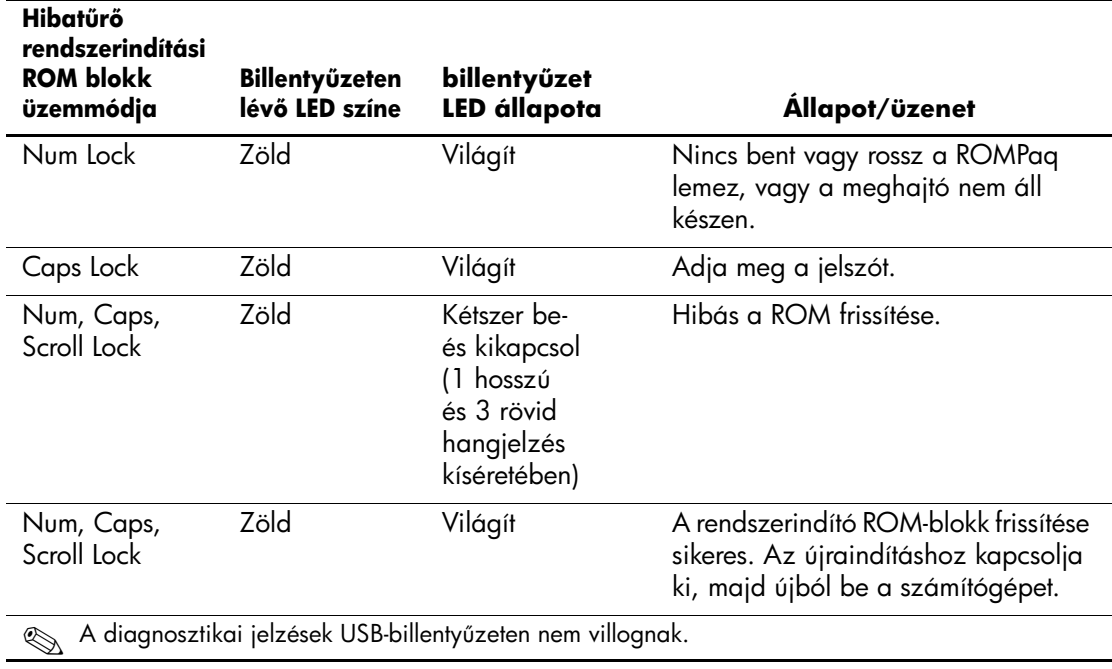

# <span id="page-14-0"></span>**A beállítások többszörözése**

<span id="page-14-1"></span>Ez a művelet lehetővé teszi beállítások könnyű átmásolását egy másik, azonos típusú számítógépre. Ez több számítógép gyorsabb és egységesebb beállítását teszi lehetővé. A beállítások másolása:

- 1.Indítsa el a Computer Setup (F10) segédprogramot.
- 2.Kattintson a **File** (Fájl) menü **Save to Diskette** (Mentés hajlékonylemezre) parancsára. Kövesse a képernyőn megjelenő utasításokat.

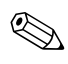

✎ Ehhez hajlékonylemez-meghajtóra vagy támogatott USB-eszközre, például DiskOnKey kulcstartó-adathordozóra van szükség.

3.A [beállítás](http://www.compaq.com/easydeploy) [másolásához kattintson a](http://www.compaq.com/easydeploy) **File (Fájl) > Restore from Diskette (Visszaállítás hajlékonylemezről)** parancsára, majd kövesse a képernyőn megjelenő utasításokat.

Az Altiris eXpress, a System Software Manager és a PC Transplant segédprogram megkönnyíti a konfiguráció és az egyedi számítógépbeállítások másik számítógépekre való átmásolását. További információért látogasson el a következő címre: http://www.compaq.com/easydeploy

# <span id="page-15-0"></span>**Kétállású bekapcsológomb**

<span id="page-15-2"></span><span id="page-15-1"></span>A Speciális konfigurációy és energiagazdálkodási felületet (ACPI) tartalmazó Windows 98, Windows 2000 és Windows XP rendszer esetén az üzemi kapcsológomb be/kikapcsoló vagy felfüggesztés gombként működhet. A felfüggesztés funkció nem kapcsolja le a tápfeszültséget, hanem a számítógép alacsony fogyasztású készenléti állapotba vált. Ez lehetővé teszi a gyors kikapcsolást az alkalmazások bezárása nélkül, majd ugyanennek a működési állapotnak az adatvesztés nélküli visszaállítását.

A bekapcsológomb beállításának módosításához végezze el az alábbi műveleteket:

1.Windows 2000 rendszerben kattintson a **Start gombra**, majd a **Beállítások > Vezérlőpult > Energiagazdálkodási lehetőségek** ikonra.

Windows XP rendszerben kattintson a **Start gombra**, majd a **Vezérlőpult > Teljesítmény és karbantartás > Energiagazdálkodási lehetőségek** ikonra.

- 2.Az **Energiagazdálkodási lehetőségek tulajdonságai** párbeszédpanelen kattintson a **Speciális** fülre.
- 3.A **Bekapcsológomb** csoportban jelölje ki a kívánt beállítást.

Ha a bekapcsológomb felfüggesztőgombként van beállítva, a gomb megnyomásakor a rendszer nagyon alacsony fogyasztású készenléti állapotba (felfüggesztett üzemmódba) kerül. A gomb újbóli benyomásakor a rendszer felfüggesztésből gyorsan normál üzemmódra áll át. A számítógép teljes kikapcsolásához tartsa benyomva a bekapcsológombot négy másodpercig.

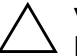

Ä **VIGYÁZAT!** A bekapcsológombot csak akkor használja a számítógép kikapcsolására, ha a rendszer nem válaszol. Ha az operációs rendszer közreműködése nélkül kapcsolja ki a számítógépet, akkor megsérülhetnek vagy elveszhetnek egyes adatok a merevlemezen.

### <span id="page-16-0"></span>**Energiagazdálkodás**

<span id="page-16-1"></span>Az energiagazdálkodás olyan szolgáltatás, amely a számítógép bizonyos nem használt összetevőinek kikapcsolásával energiát takarít meg a számítógép kikapcsolása nélkül.

A Speciális konfigurációs és energiagazdálkodási felületet (ACPI) tartalmazó Windows 98, Windows 2000, Windows Millennium és Windows XP rendszerekben a várakozási idők (az adott összetevő kikapcsolása előtt engedélyezett inaktív periódus hossza) engedélyezhetők, egyénileg beállíthatók vagy letilthatók.

1.Windows 2000 rendszerben kattintson a **Start gombra**, majd a **Beállítások > Vezérlőpult > Energiagazdálkodási lehetőségek** ikonra.

Windows XP rendszerben kattintson a **Start gombra**, majd a **Vezérlőpult > Vezérlőpult > Teljesítmény és karbantartás > Energiagazdálkodási lehetőségek** ikonra.

- 2.Az **Energiagazdálkodási lehetőségek tulajdonságai** párbeszédpanelen kattintson az **Energiagazdálkodási sémák** fülre.
- 3.Adja meg a kívánt energiagazdálkodási beállításokat.

A képernyő energiagazdálkodási beállításai a Képernyő tulajdonságai (Display Properties) párbeszédpanelen engedélyezhetők, módosíthatók és tilthatók le. A Képernyő tulajdonságai párbeszédpanel megjelenítéséhez kattintson a jobb gombbal a **Windows asztalára,** majd kattintson a **Tulajdonságok** parancsra.

# <span id="page-17-0"></span>**Webhely**

<span id="page-17-3"></span><span id="page-17-2"></span>A HP mérnökei alaposan megvizsgálják és hibamentesítik a HP és a független gyártók által kifejlesztett szoftvereket, és úgy fejlesztik az operációs rendszerhez kapcsolódó szoftvertámogatást, hogy a HP számítógépek a legmagasabb szintű teljesítményt, kompatibilitást és megbízhatóságot biztosítsák.

Új vagy [javított operációs rendszerre](http://www.hp.com/support) való átálláskor az adott operációs rendszerhez készített szoftvertámogatást is frissíteni kell. Ha más verziójú Microsoft Windows rendszert kíván futtatni, mint amit a számítógéphez kapott, akkor az összes szolgáltatás megfelelő támogatása és működése érdekében telepítenie kell a megfelelő eszközillesztőket és segédprogramokat is.

<span id="page-17-1"></span>A HP megkönnyítette a legújabb szoftvertámogatás megkeresését, elérését, kipróbálását és telepítését. A program a http://www.hp.com/support címen tölthető le.

A webhelyen megtalálhatók a legújabb Microsoft Windows operációs rendszer HP számítógépen való futtatásához szükséges eszközillesztők, segédprogramok és frissíthető ROM-fájlok.

## **Építőkockák és partnerek**

A HP felügyeleti megoldásai más rendszerfelügyeleti alkalmazásokba integráltak, és szabványokra épülnek, például az alábbiakra:

- Desktop Management Interface (DMI) 2.0
- Hálózatról történő rendszerindítás technológiája
- ACPI
- **SMBIOS**
- Rendszerindítást megelőző végrehajtás (PXE) támogatása

# <span id="page-18-0"></span>**Leltárkövetés és adatvédelem**

<span id="page-18-2"></span>A számítógépbe beépített leltárellenőrzési szolgáltatások lehetővé teszik olyan leltározási kulcsadatok rögzítését, amelyek a HP Insight Manager, a HP Client Manager és más rendszerfelügyeleti alkalmazásokkal kezelhetők. A leltárellenőrzési szolgáltatás és a partnerek termékei közötti egyszerű, automatikus integráció lehetővé teszi a környezetnek legmegfelelőbb felügyeleti eszköz kiválasztását és a meglévő eszközök jobb kihasználását.

<span id="page-18-1"></span>Az értékes alkatrészekhez és információkhoz való hozzáférés ellenőrzésére a HP ugyancsak több megoldást nyújt. A bizonyos modellekben megtalálható, az intelligens fedélérzékelőhöz és intelligens fedélzárhoz hasonló biztonsági szolgáltatások segítenek a személyi számítógép belső alkatrészeihez való illetéktelen hozzáférés megakadályozásában. A soros, a párhuzamos és az USB portok letiltásával, valamint a cserélhető adathordozóról történő rendszerindítás letiltásával védhetők a fontos adatok. A memóriamódosítás és az intelligens fedélérzékelő riasztásai automatikusan továbbíthatók rendszerfelügyeleti alkalmazásokhoz, így proaktív módon küldhető értesítés a számítógép belső alkatrészeinek módosításáról.

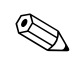

✎ Az intelligens fedélérzékelő és az intelligens fedélzár külön beszerezhető egyes rendszerekhez.

A HP számítógépeken a biztonsági beállítások kezelését az alábbi segédprogramokkal végezheti el:

- Helyileg a Computer Setup segédprogram segítségével. A Computer Setup segédprogrammal és annak használatával kapcsolatos tudnivalókért tanulmányozza a számítógéphez mellékelt *Útmutató a Computer Setup segédprogramhoz* című dokumentációt.
- Távolról a HP Client Manager vagy a System Software Manager program segítségével. Ez a program biztonságos és egységes telepítést tesz lehetővé, és a biztonsági beállításokat egy parancssoros segédprogramból lehet megadni a segítségével.

A következő táblázat és részek a Computer Setup (F10) segédprogrammal kezelhető biztonsági szolgáltatásokat tartalmazzák.

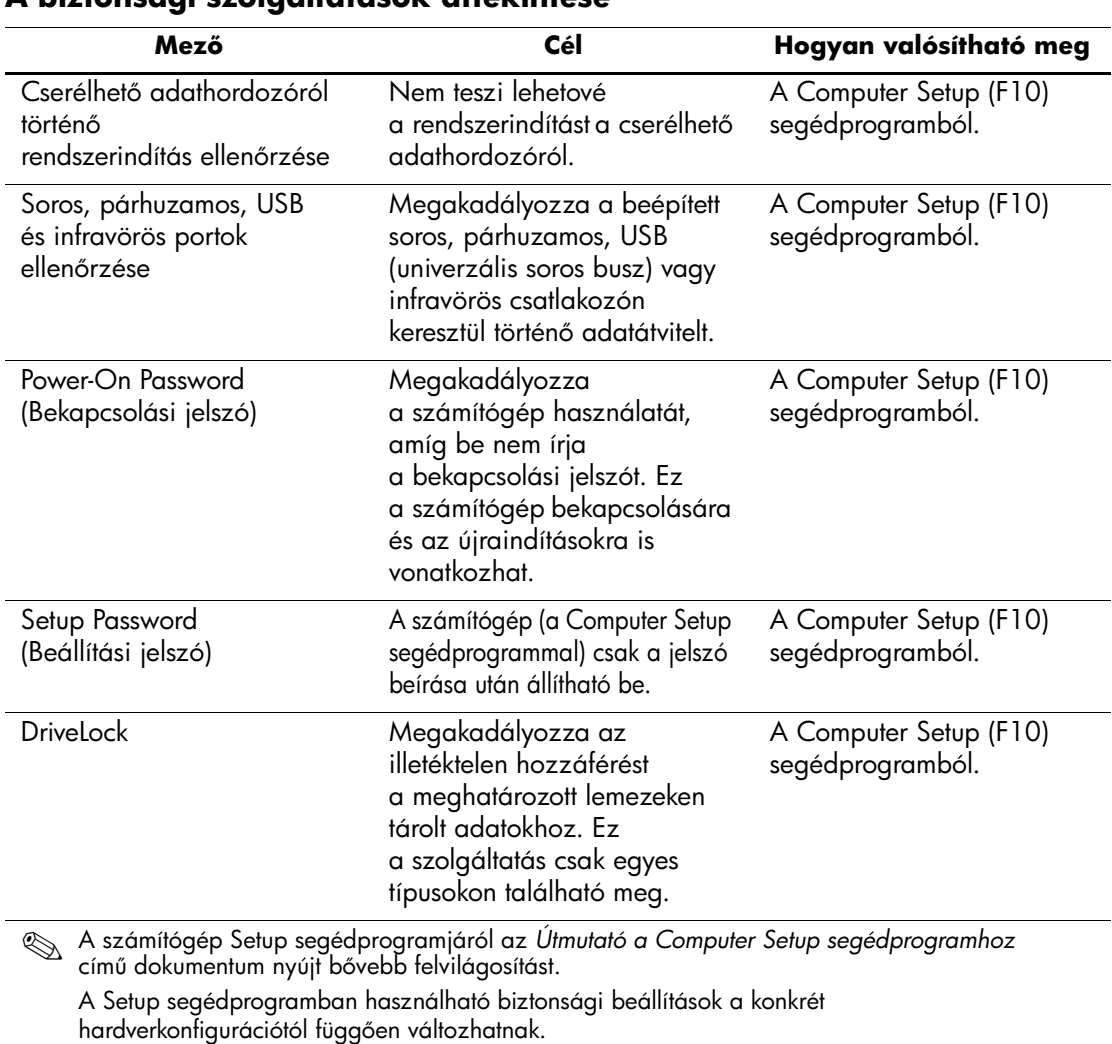

#### **A biztonsági szolgáltatások áttekintése**

*16 www.hp.com Útmutató a számítógépek felügyeletéhez*

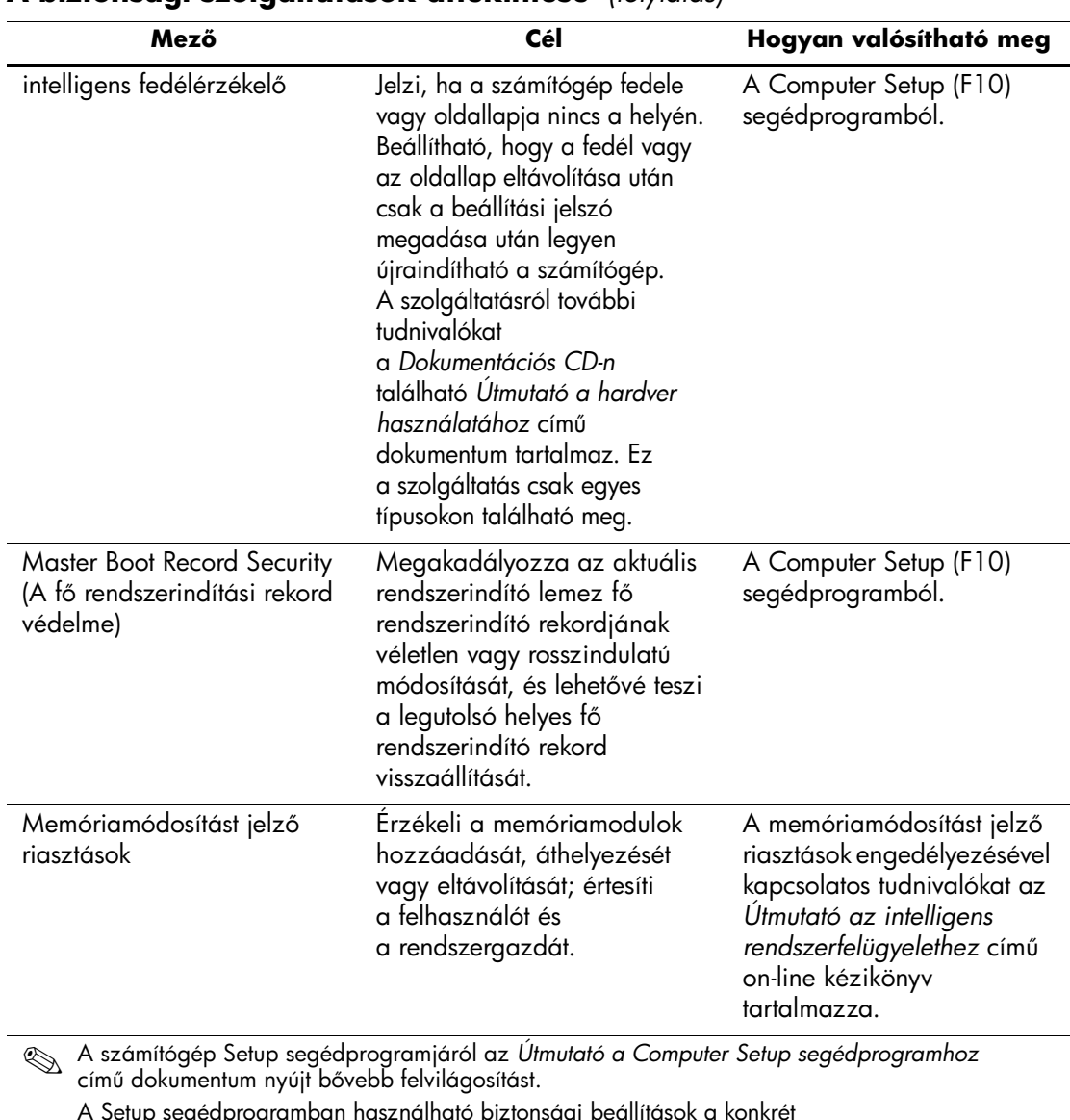

### **A biztonsági szolgáltatások áttekintése** *(folytatás)*

A Setup segédprogramban használható biztonsági beállítások a konkrét hardverkonfigurációtól függően változhatnak.

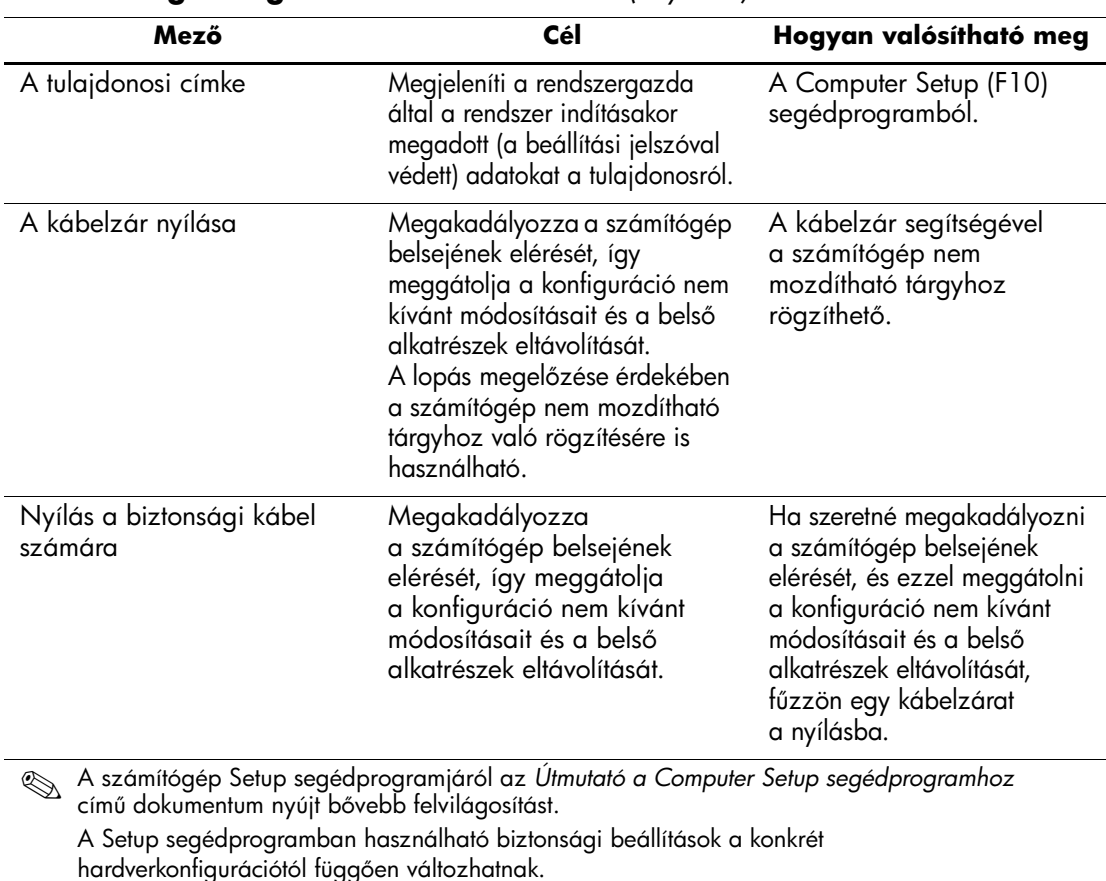

#### **A biztonsági szolgáltatások áttekintése** *(folytatás)*

### <span id="page-21-0"></span>**Jelszavas védelem**

<span id="page-21-1"></span>A bekapcsolási jelszó a számítógép minden bekapcsolásakor vagy újraindításakor kéri a jelszó megadását az alkalmazások vagy adatok eléréséhez, így megakadályozza a számítógép illetéktelen használatát. A beállítási jelszó a számítógép Setup segédprogramjának illetéktelen használatát akadályozza meg. A bekapcsolási jelszó megkerülésére is használható. Azaz a bekapcsolási jelszó kérésekor a beállítási jelszó megadása esetén használható a számítógép.

<span id="page-22-1"></span><span id="page-22-0"></span>Megadható a teljes hálózatra érvényes jelszó, amely lehetővé teszi a rendszergazda számára az összes hálózati rendszerre való bejelentkezést és a karbantartás végrehajtását anélkül, hogy ismerné a bekapcsolási jelszót, ha az be van állítva.

# **Beállítási jelszó megadása a számítógép Setup segédprogramjával**

Amikor a Computer Setup segédprogramon keresztül adja meg a beállítási jelszót, a jelszó beírásáig a számítógép nem konfigurálható (a Computer Setup (F10) segédprogrammal).

- 1.Kapcsolja be vagy indítsa újra a számítógépet. Windows operációs rendszer használata esetén kattintson a **Start** gombra, majd a **Leállítás** parancsra, és válassza az **Újraindítás** lehetőséget.
- 2. Ha a képernyő jobb alsó sarkában megjelenik az "F10 Setup" üzenet, nyomja meg az **F10** billentyűt. Szükség esetén nyomja le az **Enter** billentyűt a kezdőképernyő kihagyásához.

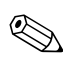

✎ Ha nem nyomja le az **F10** billentyűt, amíg az üzenet a képernyőn látható, a segédprogram elindításához újra kell indítania a számítógépet.

- 3.Válassza a **Security** (Biztonság) menüt, majd a **Setup Password** (Beállítási jelszó) parancsot, és kövesse a képernyőn megjelenő utasításokat.
- 4.Kilépés előtt válassza a **File** (Fájl) menü **Save Changes and Exit** (Módosítások mentése és kilépés) parancsát.

# <span id="page-23-0"></span>**Bekapcsolási jelszó megadása a számítógép Setup segédprogramjában**

A Számítógép-beállítás segédprogrammal beállítási jelszó megadásakor bekapcsolás után a számítógép csak a jelszó megadása után használható. Ha bekapcsolási jelszó meg van adva, a Computer Setup segédprogram megjeleníti a Password Options (Jelszóbeállítások) beállítást a Security (Biztonság) menüben. A jelszóbeállítások közé tartozik a jelszót kérő üzenet engedélyezése melegindítás esetén. Ha a jelszót kérő üzenet engedélyezése melegindítás esetén be van kapcsolva, a jelszót a számítógép minden egyes újraindításakor meg kell adni.

- 1.Kapcsolja be vagy indítsa újra a számítógépet. Windows operációs rendszer használata esetén kattintson a **Start** gombra, majd a **Leállítás** parancsra, és válassza az **Újraindítás** lehetőséget.
- 2. Ha a képernyő jobb alsó sarkában megjelenik az "F10 Setup" üzenet, nyomja meg az **F10** billentyűt. Szükség esetén nyomja le az **Enter** billentyűt a kezdőképernyő kihagyásához.

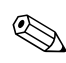

✎ Ha nem nyomja le az **F10** billentyűt, amíg az üzenet a képernyőn látható, a segédprogram elindításához újra kell indítania a számítógépet.

- <span id="page-23-1"></span>3.Válassza a **Security** (Biztonság) menüt, majd a **Power-On Password** (Bekapcsolási jelszó) parancsot, és kövesse a képernyőn megjelenő utasításokat.
- 4.Kilépés előtt válassza a **File** (Fájl) menü **Save Changes and Exit** (Módosítások mentése és kilépés) parancsát.

### **Bekapcsolási jelszó beírása**

A bekapcsolási jelszó megadásához hajtsa végre az alábbi műveleteket:

- 1.Kapcsolja be vagy indítsa újra a számítógépet. Windows operációs rendszer használata esetén kattintson a **Start** gombra, majd a **Leállítás** parancsra, és válassza az **Újraindítás** lehetőséget.
- 2.Amikor megjelenik a kulcs ikon a képernyőn, írja be az érvényes jelszót, majd nyomja le az **Enter** billentyűt.

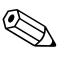

✎ Óvatosan gépeljen; a beírt karakterek biztonsági okokból nem láthatók a képernyőn.

<span id="page-24-0"></span>Hibás jelszó beírása esetén eltört kulcsot jelképező ikon jelenik meg. Próbálja meg újra. Három sikertelen kísérlet után a további próbálkozások előtt ki kell kapcsolni, majd újra be kell kapcsolni a számítógépet.

### **A beállítási jelszó megadása**

Ha beállítási jelszót adott meg a számítógépen, jelszót kell megadni a Setup segédprogram minden indításakor.

- 1.Kapcsolja be vagy indítsa újra a számítógépet. Windows operációs rendszer használata esetén kattintson a **Start** gombra, majd a **Leállítás** parancsra, és válassza az **Újraindítás** lehetőséget.
- 2.Ha a képernyő jobb alsó sarkában megjelenik az F10 = Setup üzenet, nyomja meg az **F10** billentyűt.

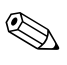

✎ Ha nem nyomja le az **F10** billentyűt, amíg az üzenet a képernyőn látható, a segédprogram elindításához újra kell indítania a számítógépet.

3.Amikor megjelenik a kulcs ikon a képernyőn, írja be a beállítási jelszót, és nyomja le az **Enter** billentyűt.

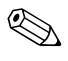

✎ Óvatosan gépeljen; a beírt karakterek biztonsági okokból nem láthatók a képernyőn.

Hibás jelszó beírása esetén eltört kulcsot jelképező ikon jelenik meg. Próbálja meg újra. Három sikertelen kísérlet után a további próbálkozások előtt ki kell kapcsolni, majd újra be kell kapcsolni a számítógépet.

### **A bekapcsolási és a beállítási jelszó megváltoztatása**

- <span id="page-25-0"></span>1.Kapcsolja be, vagy indítsa újra a számítógépet. Windows operációs rendszer használata esetén kattintson a **Start** gombra, majd a **Leállítás** parancsra, és válassza az **Újraindítás** lehetőséget. A beállítási jelszó módosításához indítsa el a **Computer Setup** segédprogramot.
- 2.Amikor megjelenik a kulcs ikon, az alább látható módon írja be az érvényes jelszót, egy ferde vonalat (/) vagy más elválasztó jelet, az új jelszót, egy ferde vonalat (/) vagy más elválasztó jelet, végül ismét az új jelszót:

#### **jelenlegi jelszó/új jelszó/új jelszó**

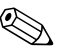

✎ Óvatosan gépeljen; a beírt karakterek biztonsági okokból nem láthatók a képernyőn.

<span id="page-25-1"></span>3.Nyomja le az **Enter** billentyűt.

Az új jelszó a számítógép következő újraindításakor lép érvénybe.

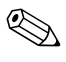

A használható elválasztó jelekkel kapcsolatos tudnivalókért olvassa el<br>a "Nemzeti elválasztó jelek a billentyűzeten" című részt ebben a fejezetben. A bekapcsolási és a beállítási jelszó a számítógép Setup segédprogramjának Security (Biztonság) menüjében is módosítható.

### **A bekapcsolási és a beállítási jelszó törlése**

- 1.Kapcsolja be, vagy indítsa újra a számítógépet. Windows operációs rendszer használata esetén kattintson a **Start** gombra, majd a **Leállítás** parancsra, és válassza az **Újraindítás** lehetőséget. A beállítási jelszó törléséhez indítsa el a **Computer Setup** segédprogramot.
- 2.Amikor megjelenik a kulcs ikon, az alábbi módon írja be az érvényes jelszót és egy ferde vonalat (/) vagy más elválasztó jelet: **aktuális jelszó/**

3.Nyomja le az **Enter** billentyűt.

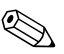

A használható elválasztó jelekkel kapcsolatos tudnivalókért olvassa el<br>a "Nemzeti elválasztó jelek a billentyűzeten" című részt. A bekapcsolási jelszó és a beállítási jelszó a Számítógép-beállítás segédprogram a Security (Biztonság) menüjében is módosítható.

### **Nemzeti elválasztó jelek a billenty@zeten**

<span id="page-26-0"></span>A billentyűzetek kialakítása az adott országnak megfelelő. A jelszó módosítására vagy törlésére használható szintaktika és billentyű a számítógéppel kapott billentyűzettől függ.

#### **Nemzeti elválasztó jelek a billenty@zeten**

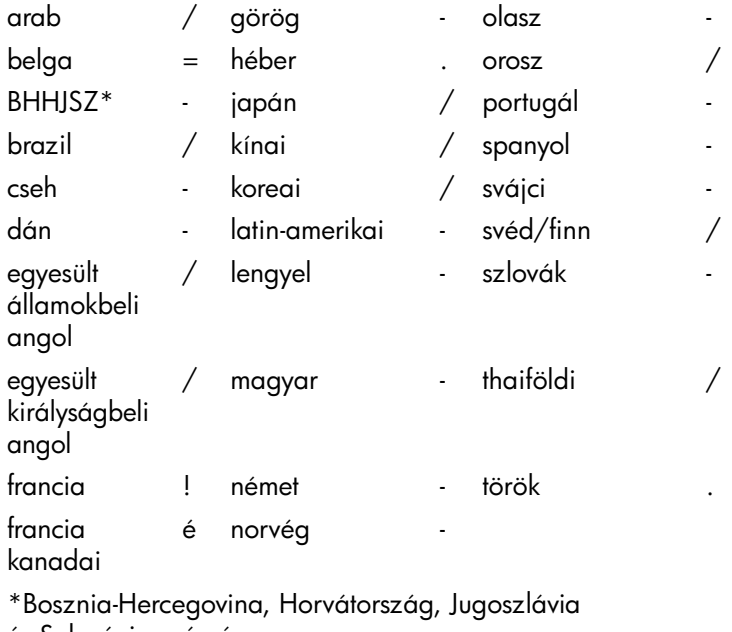

<span id="page-26-1"></span>és Szlovénia számára

#### **Jelszavak törlése**

Ha elfelejtette a jelszót, akkor nem tud hozzáférni a számítógéphez. A jelszavak törlésével kapcsolatos tudnivalók a *Hibaelhárítási útmutató* című dokumentumban találhatók.

## <span id="page-27-0"></span>**DriveLock**

A DriveLock olyan szabványos biztonsági szolgáltatás, mely megakadályozza az adott merevlemez-meghajtókon tárolt adatok illetéktelen elérését. A DriveLock a Setup segédprogram bővítménye. Ez a szolgáltatás csak bizonyos rendszereken érhető el, és csak akkor, ha a rendszer olyan merevlemez-meghajtókkal rendelkezik, melyek képesek a DriveLock használatára.

A DriveLock szolgáltatás azon ügyfelek részére lett kifejlesztve, akik számára az adatbiztonság rendkívül fontos. Az ilyen ügyfelek számára a merevlemez és az azon tárolt adatok elvesztésének ára eltörpül az adatok esetleges illetéktelen eléréséből eredő károkhoz képest. A megfelelő biztonság és az elfelejtett jelszavak miatt felmerülő problémák közti egyensúly megteremtése érdekében a HP által alkalmazott DriveLock kétjelszavas biztonsági megoldást kínál. Az egyik jelszót a rendszergazda adja meg és használja, míg a másikat általában a végfelhasználó. Ha egyik jelszó sem ismert, a meghajtó semmilyen kerülő úton nem férhető hozzá. Ez annyit jelent, hogy a DriveLock használata akkor a legbiztonságosabb, ha a meghajtón található adatok másolatát a vállalat információs rendszere tárolja, vagy azokról rendszeresen biztonsági másolat készül.

Ha mindkét DriveLock jelszó elvész, a merevlemez használhatatlannak minősül. A fentiektől eltérő helyzetekben ez túl nagy kockázatot jelenthet, az említett esetben azonban a merevlemezen tárolt adatok természete miatt a kockázat vállalható.

### **A DriveLock használata**

A DriveLock szolgáltatás a Setup segédprogram Security (Biztonság) menüjében férhető hozzá. Itt adható meg a fő jelszó, illetve kapcsolható be a DriveLock. A DriveLock használatához meg kell adni a felhasználói jelszót. Mivel a DriveLock eredeti konfigurálását általában a rendszergazda végzi el, először a fő jelszót kell megadni. Ajánlatos, hogy a rendszergazda megadjon egy fő jelszót függetlenül attól, hogy a tervezik-e a DriveLock használatát vagy sem. Ha ez meg van adva, a rendszergazda bármikor módosítani tudja a DriveLock beállításait, ha a meghajtó zárolva van. Ha a fő jelszó meg van adva, a rendszergazda bármikor aktiválhatja a DriveLock szolgáltatást.

Ha a merevlemez zárolva van, a zár feloldásához a POST a jelszó beírását kéri. Ha a bekapcsolási jelszó meg van adva és az megegyezik az eszközre vonatkozó felhasználói jelszóval, a POST nem kéri a jelszó újbóli beírását. Minden más esetben a rendszer kéri a DriveLock jelszavának beírását. A fő vagy a felhasználói jelszó is használható. A felhasználó kétszer kísérelheti meg a helyes jelszó beírását. Ha egyik kísérlet sem sikeres, a POST továbblép, de a meghajtóhoz nem lehet hozzáférni.

### **DriveLock alkalmazások**

A DriveLock biztonsági szolgáltatást olyan vállalati környezetben érdemes használni, ahol a rendszergazda MultiBay meghajtókkal rendelkező számítógépeket biztosít egyes felhasználók részére. A rendszergazda feladata az univerzális bővítőfoglalatban lévő meghajtó beállítása, mely magába foglalja többek közt a DriveLock fő jelszavának beállítását. Amennyiben a felhasználó elfelejti a jelszót vagy az eszközt egy másik alkalmazott kezdi el használni, a fő jelszó használatával mindig meg lehet adni újból a felhasználói jelszót és a merevlemez így újból hozzáférhető lesz.

Az olyan vállalati rendszergazdák számára, akik úgy döntenek, hogy aktiválják DriveLock szolgáltatást, javasolt, hogy kidolgozzák a fő jelszók megadására és kezelésére vonatkozó vállalati irányelveket. Ennek célja az olyan esetek elkerülése, amikor a felhasználó a vállalattól váló kilépése előtt szándékosan vagy véletlenül átállítják mindkét DriveLock jelszót. Ilyen esetben a merevlemez használhatatlanná válik, és le kell cserélni. Ehhez hasonló az az eset is, ha a fő jelszó nincs megadva, és a rendszergazda nem tud hozzáférni a merevlemezhez, így nem tudja ellenőrizni, hogy a meghajtón találhatók-e illegális szoftverek, szolgáltatások stb.

Az olyan felhasználók esetében, akik számára a biztonság nem annyira lényeges szempont, a HP nem javasolja a DriveLock használatát. Az ilyen felhasználók közé tartoznak a személyes felhasználók és azok, akik merevlemezeiken általában nem tárolnak védelmet igénylő adatokat. Az ilyen felhasználók esetében jóval nagyobb kárt okozhat a merevlemez elvesztése, melynek oka a mindkét jelszó elfelejtése, mint a DriveLock segítségével megvédeni kívánt adatok értéke. A Setup segédprogram és a DriveLock elérését a beállítási jelszóval lehet korlátozni. Ha a beállítási jelszó meg van adva, de azt a végfelhasználók nem ismerik, a rendszergazda meg tudja akadályozni, hogy a felhasználók a DriveLock szolgáltatást bekapcsolják.

# <span id="page-29-0"></span>**Intelligens fedélérzékel<**

A bizonyos modellekben megtalálható intelligens fedélérzékelő hardveres és szoftveres technológiák együttese, amely riasztást képes küldeni a számítógép fedelének vagy oldallapjának eltávolításakor. A technológia háromszintű védelmet biztosít, amelyet az alábbi táblázat mutat be:

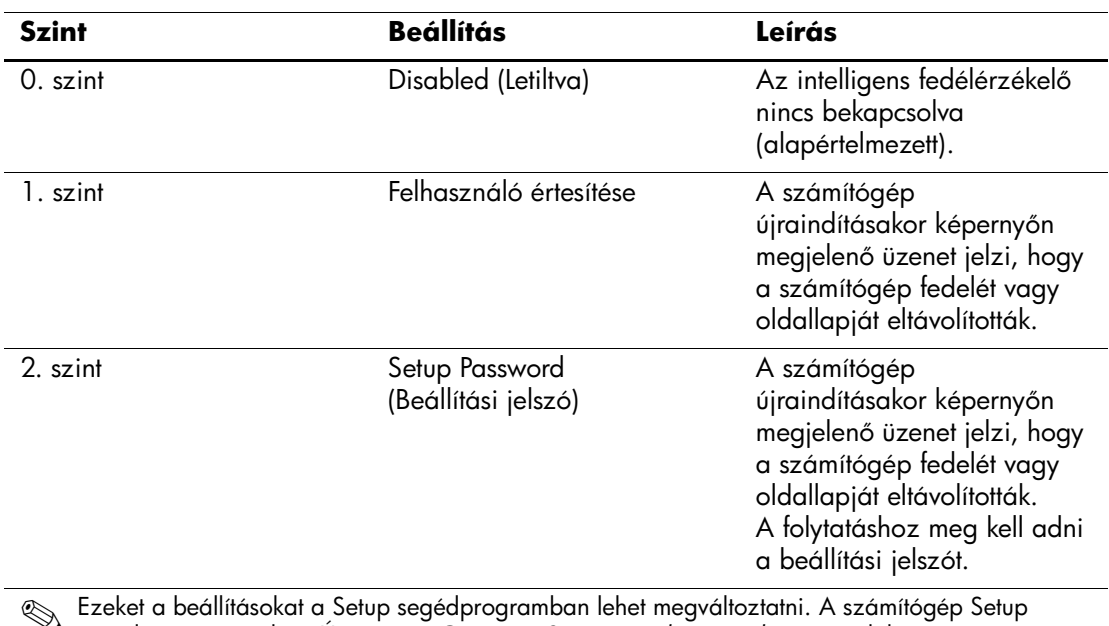

#### **Az intelligens fedélérzékel< védelmi szintjei**

Ezeket a beállításokat a Setup segédprogramban lehet megváltoztatni. A számítógép Setup<br>segédprogramjáról az *Útmutató a Computer Setup segédprogramhoz* című dokumentum nyújt bővebb felvilágosítást.

# **Az intelligens fedélérzékel< védelmi szintjének beállítása**

<span id="page-30-1"></span>Az intelligens fedélérzékelő biztonsági szintje a következőképpen állítható be:

- 1.Kapcsolja be vagy indítsa újra a számítógépet. Windows operációs rendszer használata esetén kattintson a **Start** gombra, majd a **Leállítás** parancsra, és válassza az **Újraindítás** lehetőséget.
- 2. Ha a képernyő jobb alsó sarkában megjelenik az "F10 Setup" üzenet, nyomja meg az **F10** billentyűt. Szükség esetén nyomja le az **Enter** billentyűt a kezdőképernyő kihagyásához.

<span id="page-30-0"></span>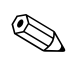

✎ Ha nem nyomja le az **F10** billentyűt, amíg az üzenet a képernyőn látható, a segédprogram elindításához újra kell indítania a számítógépet.

- 3.Válassza a **Security** (Biztonság), majd a **Smart Cover** (Intelligens fedél) beállítást, és kövesse az utasításokat a képernyőn.
- <span id="page-30-2"></span>4.Kilépés előtt válassza a **File** (Fájl) menü **Save Changes and Exit** (Módosítások mentése és kilépés) parancsát.

# **Intelligens fedélzár**

<span id="page-30-3"></span>Az intelligens fedélzár (Smart Cover Lock) szoftveres vezérlésű, és csak a HP számítógépek egyes típusainak tartozéka. A zár megakadályozza a számítógép belsejéhez való illetéktelen hozzáférést. A számítógépeken megvásárláskor nyitva van az intelligens fedélzár.

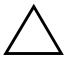

Ä **VIGYÁZAT!** A fedélzár maximális védelme érdekében adjon meg beállítási jelszót. A beállítási jelszó megakadályozza a Computer Setup segédprogram jogosulatlan használatát.

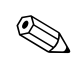

✎ Az intelligens fedélzár külön szerezhető be egyes rendszerekhez.

### **Az intelligens fedélzár bezárása**

<span id="page-31-1"></span>Az intelligens fedélzár a következőképpen aktiválható és zárolható:

- 1.Kapcsolja be vagy indítsa újra a számítógépet. Windows operációs rendszer használata esetén kattintson a **Start** gombra, majd a **Leállítás** parancsra, és válassza az **Újraindítás** lehetőséget.
- 2. Ha a képernyő jobb alsó sarkában megjelenik az "F10 Setup" üzenet, nyomja meg az **F10** billentyűt. Szükség esetén nyomja le az **Enter** billentyűt a kezdőképernyő kihagyásához.

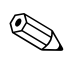

✎ Ha nem nyomja le az **F10** billentyűt, amíg az üzenet a képernyőn látható, a segédprogram elindításához újra kell indítania a számítógépet.

- <span id="page-31-0"></span>3.Válassza a **Security** (Biztonság) menü **Smart Cover** (Intelligens fedélzár) parancsát, majd a **Locked** (Zárt) beállítást.
- 4.Kilépés előtt válassza a **File** (Fájl) menü **Save Changes and Exit** (Módosítások mentése és kilépés) parancsát.

### **Az intelligens fedélzár kinyitása**

- 1.Kapcsolja be, vagy indítsa újra a számítógépet. Windows operációs rendszer használata esetén kattintson a **Start** gombra, majd a **Leállítás** parancsra, és válassza az **Újraindítás** lehetőséget.
- 2. Ha a képernyő jobb alsó sarkában megjelenik az "F10 Setup" üzenet, nyomja meg az **F10** billentyűt. Szükség esetén nyomja le az **Enter** billentyűt a kezdőképernyő kihagyásához.

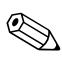

✎ Ha nem nyomja le az **F10** billentyűt, amíg az üzenet a képernyőn látható, a segédprogram elindításához újra kell indítania a számítógépet.

- 3.Válassza a **Security (Biztonság) > Smart Cover (Intelligens fedélzár) > Unlocked (Nyitott)** beállítást.
- 4.Kilépés előtt válassza a **File** (Fájl) menü **Save Changes and Exit** (Módosítások mentése és kilépés) parancsát.

### **Az intelligens fedélzár biztonsági kulcsának használata**

Ha az intelligens fedélzár be van kapcsolva, és nem tudja megadni a zár letiltásához szükséges jelszót, a számítógép fedele az intelligens fedél biztonsági kulcsával nyitható. A kulcs a következő esetekben szükséges:

- <span id="page-32-1"></span>■ áramszünet,
- rendszerindítási hiba.
- <span id="page-32-0"></span>alkatrész (például processzor vagy tápegység) meghibásodása esetén
- jelszó elfelejtése.

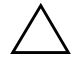

**VIGYÁZAT!** Az intelligens fedélzár biztonsági kulcsa egy speciális eszköz, amely a HP-tól vásárolható meg. Rendelje meg a kulcsot egy hivatalos viszonteladótól vagy szerviztől, még mielőtt szüksége lenne rá.

A biztonsági kulcshoz az alábbi módszerek egyikével juthat:

- Forduljon egy hivatalos HP viszonteladóhoz vagy szervizhez.
- Hívja fel a garancialevélen megadott telefonszámot.

A biztonsági kulcs használatával kapcsolatos tudnivalókért tanulmányozza az *Útmutató a hardver használatához* című útmutatót.

### <span id="page-33-0"></span>**Master Boot Record Security (A f< rendszerindítási rekord védelme)**

A fő rendszerindító rekord (MBR) a lemezről történő sikeres indításhoz és a lemezen tárolt adatok eléréséhez szükséges adatokat tartalmazza. A fő rendszerindító rekord védelme megakadályozhatja a fő rendszerindító rekord (például a számítógépes vírusok által vagy bizonyos lemezkezelő segédprogramok helytelen használata által okozott) véletlenszerű vagy rosszindulatú módosításait. Lehetővé teszi a fő rendszerindító rekord utolsó ismert állapotának visszaállítását, ha a rendszer indításakor a fő rendszerindító rekord megváltozását érzékeli a rendszer.

A fő rendszerindító rekord védelmének engedélyezéséhez hajtsa végre a következő lépéseket:

- 1.Kapcsolja be vagy indítsa újra a számítógépet. Windows operációs rendszer használata esetén kattintson a **Start** gombra, majd a **Leállítás** parancsra, és válassza az **Újraindítás** lehetőséget.
- 2. Ha a képernyő jobb alsó sarkában megjelenik az "F10 Setup" üzenet, nyomja meg az **F10** billentyűt. Szükség esetén nyomja le az **Enter** billentyűt a kezdőképernyő kihagyásához.

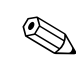

✎ Ha nem nyomja le az **F10** billentyűt, amíg az üzenet a képernyőn látható, a segédprogram elindításához újra kell indítania a számítógépet.

- 3.Válassza a **Security (Biztonság) > Master Boot Record Security (Fő rendszerindító rekord védelme) > Enabled (Engedélyezett)** beállítást.
- 4.Válassza a **Security (Biztonság) > Save Master Boot Record (Fő rendszerindító rekord mentése)** beállítást.
- 5.Kilépés előtt válassza a **File** (Fájl) menü **Save Changes and Exit** (Módosítások mentése és kilépés) parancsát.

A fő rendszerindító rekord védelmének engedélyezése esetén a BIOS MS-DOS vagy Windows csökkentett módban megakadályozza az aktuális rendszerindításra alkalmas lemez fő rendszerindító rekordjának bármilyen módosítását.

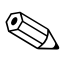

✎ A legtöbb operációs rendszer vezérli az aktuális rendszerindításra alkalmas lemez fő rendszerindító rekordjának elérését; a BIOS az operációs rendszer futása közben nem képes megakadályozni az esetleges módosításokat.

A számítógép minden bekapcsolásakor a BIOS összehasonlítja az aktuális rendszer indítására alkalmas lemez fő rendszerindító rekordját a korábban elmentett fő rendszerindító rekorddal. Ha a jelenlegi rendszerindító lemez azonos azzal a lemezzel, amelyről a korábbi fő rendszerindító rekord mentése történt és változás észlelhető, akkor a következő üzenet jelenik meg:

1999 – Master Boot Record has changed.

(A fő rendszertöltő rekord (MBR) megváltozott.)

Press any key to enter Setup to configure MBR Security. (A fő rendszerindító rekord védelmének beállításához valamelyik billentyű lenyomásával lépjen a Setup segédprogramba.)

A Computer Setup segédprogramba való belépéskor

- Menteni kell az aktuális rendszer indítására alkalmas lemez fő rendszerindító rekordját;
- Vissza kell állítani a korábban mentett fő rendszerindító rekordot; vagy
- Le kell tiltani a fő rendszerindító rekord védelmét.

Ismerni kell a beállítási jelszót, ha van.

Ha a jelenlegi rendszerindító lemez **nem** azonos azzal a lemezzel, amelyről a korábbi fő rendszerindító rekord mentése történt és változás észlelhető, akkor a következő üzenet jelenik meg:

2000 – Master Boot Record Hard Drive has changed. (A fő rendszertöltő rekordot (MBR) tartalmazó merevlemez megváltozott.)

> Press any key to enter Setup to configure MBR Security. (A fő rendszerindító rekord védelmének beállításához valamelyik billentyű lenyomásával lépjen a Setup segédprogramba.)

A Computer Setup segédprogramba való belépéskor

- Menteni kell az aktuális rendszerindító lemez fő rendszerindító rekordját; vagy
- Le kell tiltani a fő rendszerindító rekord védelmét.

Ismerni kell a beállítási jelszót, ha van.

Ha a korábban mentett fő rendszerindító rekord sérült (nagyon kicsi a valószínűsége), akkor a következő üzenet jelenik meg:

1998 – Master Boot Record has been lost. (A fő rendszertöltő rekord (MBR) elveszett.)

> Press any key to enter Setup to configure MBR Security. (A fő rendszerindító rekord védelmének beállításához valamelyik billentyű lenyomásával lépjen a Setup segédprogramba.)

<span id="page-35-0"></span>A Computer Setup segédprogramba való belépéskor

- Menteni kell az aktuális rendszerindító lemez fő rendszerindító rekordját; vagy
- <span id="page-35-3"></span>■ Le kell tiltani a fő rendszerindító rekord védelmét.

Ismerni kell a beállítási jelszót, ha van.

### **Miel<tt partícionálná vagy formázná az aktuális rendszer indítására alkalmas lemezt**

Az aktuális rendszer indítására alkalmas lemez partícionálásának módosítása vagy formázása előtt tiltsa le a fő rendszerindító rekord védelmét. Bizonyos segédprogramok (például az FDISK és a FORMAT) megkísérlik frissíteni a fő rendszerindító rekordot. Ha a partícionálás módosításakor vagy a lemez formázásakor engedélyezve van a fő rendszerindító rekord védelme, akkor hibaüzenetet jeleníthet meg a lemezkezelő segédprogram vagy figyelmeztetést jeleníthet meg a fő rendszerindító rekord védelme a számítógép következő bekapcsolásakor vagy újraindításakor. A fő rendszerindító rekord védelmének letiltásához hajtsa végre a következő lépéseket:

- 1.Kapcsolja be vagy indítsa újra a számítógépet. Windows operációs rendszer használata esetén kattintson a **Start** gombra, majd a **Leállítás** parancsra, és válassza az **Újraindítás** lehetőséget.
- <span id="page-35-2"></span>2. Ha a képernyő jobb alsó sarkában megjelenik az "F10 Setup" üzenet, nyomja meg az **F10** billentyűt. Szükség esetén nyomja le az **Enter** billentyűt a kezdőképernyő kihagyásához.

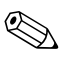

<span id="page-35-1"></span>✎ Ha nem nyomja le az **F10** billentyűt, amíg az üzenet a képernyőn látható, a segédprogram elindításához újra kell indítania a számítógépet.

- 3.Válassza a **Security (Biztonság) > Master Boot Record Security (Fő rendszerindító rekord védelme) > Disabled (Tiltott)** beállítást.
- 4.Kilépés előtt válassza a **File** (Fájl) menü **Save Changes and Exit** (Módosítások mentése és kilépés) parancsát.

## **A kábelzár nyílása**

A modelltől függően a számítógép hátlapja lehetővé teszi kábelzár elhelyezését, mellyel a számítógépet fizikailag lehet rögzíteni a munkafelületre.

Ábrákkal szemléltetett útmutatás a *Dokumentációs CD-n* lévő *Útmutató a hardver használatához* című dokumentumban található.

# **Ujjlenyomat-azonosító technológia**

A HP ujjlenyomat-azonosító technológiája – amely kiküszöböli a felhasználói jelszó beírásának szükségességét – növeli a hálózati biztonságot, egyszerűsíti a bejelentkezési műveletet, és csökkenti a váll[alati hálózat felügyeleti költségeit. Mindezt e](http://www.compaq.com/solutions/security)lérhető áron, így többé már nem csak a korszerű technológiát és nagy biztonságot használó szervezetek számára megfizethető.

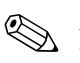

✎ Az ujjlenyomat-azonosító technológia használhatósága modellenként változik.

További tudnivalókért látogassa meg a következő webhelyet: http://www.compaq.com/solutions/security

# **Hibajelzés és helyreállítás**

A hibajelzés és helyreállítás szolgáltatás újszerű hardveres és szoftveres technológiák egyesítésével megelőzi a fontos adatok elvesztését és minimalizálja a váratlan leállások időtartamát.

<span id="page-37-1"></span>Hiba esetén az internetes eszköz a hiba leírását és a lehetséges javasolt lépéseket tartalmazó Helyi riasztás hibaüzenetet jelenít meg. A rendszer állapota a HP Client Manager segédprogrammal jeleníthető meg. Ha a számítógép a Compaq Insight Manager, a HP Client Manager vagy más rendszerfelügyeleti alkalmazás által felügyelt hálózathoz csatlakozik, akkor a számítógép a hálózatfelügyeleti alkalmazásnak is értesítést küld a hibáról.

## **Meghajtóvédelmi rendszer**

A Meghajtóvédelmi rendszer (DPS) egy diagnosztikai eszköz, amelyet egyes HP számítógépekben lévő merevlemez-meghajtók tartalmaznak. A DPS olyan hibák felismerésére alkalmas, amelyek a merevlemez-meghajtó nem garanciális cseréjéhez vezethetnek.

<span id="page-37-3"></span>A HP számítógépek összeszerelésénél minden beépített merevlemez-meghajtót a DPS segítségével tesztelnek. A legfontosabb adatokat egy állandó rekordban rögzítik a meghajtón. A DPS minden futtatásánál a merevlemez-meghajtóra kerülnek az ellenőrzés eredményei. A szervizben ezen adatok segítségével diagnosztizálhatók azok a körülmények, amelyek miatt a DPS szoftvert futtatni kellett. A DPS használatával kapcsolatos tudnivalók a *Hibaelhárítási útmutatóban* találhatók.

# <span id="page-37-0"></span>**Túlfeszültség elleni védelemmel ellátott tápegység**

<span id="page-37-2"></span>Az integrált, túlfeszültség elleni védelemmel ellátott tápegység nagyobb megbízhatóságot biztosít, ha a számítógépet váratlan túlfeszültség éri. Ez a tápegység akár 2000 voltos átmeneti túlfeszültséget is elvisel adatvesztés és rendszerleállás nélkül.

# **H<érzékel<**

A hőérzékelő egy olyan hardveres és szoftveres szolgáltatás, amely nyomon követi a számítógép belső hőmérsékletét. A szolgáltatás figyelmeztető üzenetet jelenít meg, ha a hőmérséklet túllépi a megengedett tartományt, így a belső alkatrészek meghibásodása vagy adatvesztés előtt időt biztosít a megelőzéshez.

# **Tárgymut[ató](#page-14-1)**

## **A**

ActiveUpdate 7 Altiris eXpress 4 Altiris eXpress PC Transplan[t Pro](#page-14-1) 5

### **B**

beállítás beállítási jelszó [19, 21](#page-24-0) intelligens fe[délérzékelő](#page-25-1) [27](#page-25-0) várakozási idők 13 beállítás, kezdeti 2 beállítás, többszörözés 11 beállítási jelszó beállítás 19 megadása 21 megváltoztatása [22](#page-15-2) törlése 22 bekapcsolási jelszó megadása 20 megváltoztatása 22 törlése 22 bekapcsológomb beállítása 12 kétállású 12 bekapcsológomb beállítása 12 billentyűzet villogó jelzései, ROM, táblázat 10 billentyűzet villogó ROM-jelzései, táblázat 10 biztonsági beállítások, beállítása 15 biztonsági kulcs megrendelése 29 óvintézkedések 29

[biz](#page-30-1)tonsági kulcs megrendelése [29](#page-37-1) [biz](#page-16-1)tonsági szolgáltatások, táblázat [16](#page-5-1)

## **[C](#page-5-0)**

Computer Setup segédprogram [11](#page-26-0)

### **[D](#page-22-1)**

diagnosztikai eszköz, merevlemez-meghajtók 34

#### **E**

előtelepített szoftvercsomag 2 [elv](#page-23-1)álasztó jelek a billenty[űzeten, nemzeti](#page-30-2) 23 [elv](#page-25-0)álasztó jelek, táblázat 23 [en](#page-25-1)ergiagazdálkodás 13 energiagazdálkodási, beállít[ások](#page-5-2) 13 [érv](#page-15-1)énytelen rendszer ROM [9](#page-12-1)

### **[F](#page-15-1)**

[fed](#page-13-0)élzár védelme, óvintézkedések 27 [fed](#page-13-0)élzár, intelligens [27](#page-37-2) [fő](#page-18-1) rendszerindító rekord védelme, beál[lítás](#page-37-2) 30

#### **H**

[he](#page-32-0)lyreállítás, szoftver 2 [he](#page-32-1)lyreállítás,rendszer 9 hibajelzés 34 hibatűrő rendszerindítási blokk ROM 9 hőérzékelő 34 hőmérséklete, számítógép belső 34 hozzáférés a számítógéphez, ellenőrzés 15 HP Client Manager 6

### **I**

intelligens fedélérzé[kelő](#page-32-0) beállítása 27 vé[delmi szintjei](#page-17-2) 26 intelligens fedélzár bezárása 28 kinyitása 28 intelligens fedélzár bizto[nság](#page-22-1)i kulcsa, megrendelés 29 intelligens fedélzár kinyitása [28](#page-23-1) intelligens feldélzár bezár[ása](#page-25-0) 28 Internetcímek, l[ásd](#page-25-1) [webhelyek](#page-26-1)

#### **J**

jelszavas védelem [18](#page-25-1) jelszó beállítási jelszó 19, 21 bekapcsolási jelszó 20 megváltoztatása 22 törlése 22, 23 jelszó megváltoztatása 22 jelszó törlése 22, 23

### **K**

kábelzár használata 32 kétállású bekapcsológomb 12 kezdeti beállítás 2 klónozóeszközök, szoftver 2

#### **L**

leltárkövetés 15 lemez, klónozás 2 lemezformázás, fontos in[formációk](#page-37-1) 32 lemezpartícionálás, fontos információk 32

#### **M**

megadás beállítási jelszó megadása 21 bekapcsolási jelszó megadása 20 meghajtó védelme 34 meghajtó, védelme 34

merevlemez-meghaj[tók diagnosztikai](#page-17-3)  [e](#page-31-0)szköze 34

#### **[N](#page-31-1)**

nemzeti elválasztó jelek [a](#page-11-2) [billentyűzeten](#page-30-3) 23

#### **O**

[op](#page-21-1)erációs rendszerek módosítása, fontos információk 14 [op](#page-24-0)erációs rendszerek, fontos információ 14 óvintézkedések biztonsági kulcs 29 fedélzár védelme 27 ROM védelme 8

#### **[P](#page-26-1)**

Preboot Execution E[nvironment \(PXE\)](#page-35-3) 3 [PX](#page-35-2)E (Preboot Execut[ion Environment\)](#page-11-3) [3](#page-9-2)

#### **[R](#page-15-2)**

[Re](#page-5-0)mote System Installati[on \(Távoli](#page-12-2)  rendszertelepítés), [hozzáférés](#page-11-3) 3 rendszer helyreállítása 9 [ren](#page-18-2)dszerindításra alkalmas lemez, font[os](#page-9-2)  [i](#page-5-1)nformációk 32 [Re](#page-35-3)ndszerszoftver-kezelő (SSM) 6 [RO](#page-35-3)M frissítése 8 ROM védelme, óvintézk[edések](#page-7-0) 8 ROM, érvénytelen 9 [RO](#page-24-0)M, frissítés 8

#### **[S](#page-23-1)**

[SS](#page-37-1)M (Rendszerszoftver-kezelő) 6 számítógép belső hőmérséklete 34 számítógép-hozzáférés ellenőrzése 15 szoftver Altiris eXpress 4 Computer Setup segédprogram 11 energiagazdálkodás 13 fő rendszerindító rekord védelme 30 frissítés több számítógépen 6

helyreállítása 2 hibajelzés és helyreállítás 34 hibatűrő rendszerindítási [blokk ROM](#page-5-1) 9 integráció 2 leltárkövetés 15 meghajtóvé[delmi rendszer](#page-37-3) 34 Rendszerszoftver-kezelő 6 távoli rendszer[telepítés](#page-6-1) 3 Távoli ROM-frissítés 8 szoftver testreszabása 2

# **T**

tápegység, túlfeszültség elleni védelemmel ellátott 34 Távoli ROM-frissítés 8 távtelepítés 3 telepítőeszközök, szoftver 2 túlfeszültség elleni védelemmel ellátott tápegység 34

### **[U](#page-11-4)**

ujjlenyomat-azonosító technológia 33 URL-címek (webhelyek). Lásd W[ebhelyek](#page-4-0)

### **V**

[vá](#page-11-4)rakozási idők, beállításai 1[3](#page-11-5) védelem, fő rendszerindító rekord [v](#page-5-1)édelme 30

### **W**

[W](#page-37-3)ebcímek Lásd Webhelyek webhelyek www.compaq.com 8, 14 www.compaq.com/activeupdate 7 www.compaq.com/easydeploy 5, 6, 8, 11 www.compaq.com/im/ssmwp.html 6, 8 www.compaq.com/solutions/pcsolutions 2 www.compaq.com/solutions/security 33 www.hp.com/united-states/subscribe/ 7